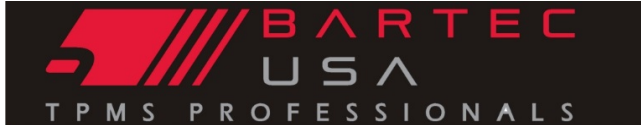

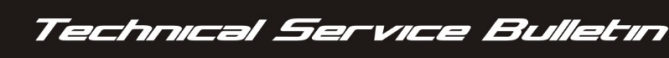

## **General Information**

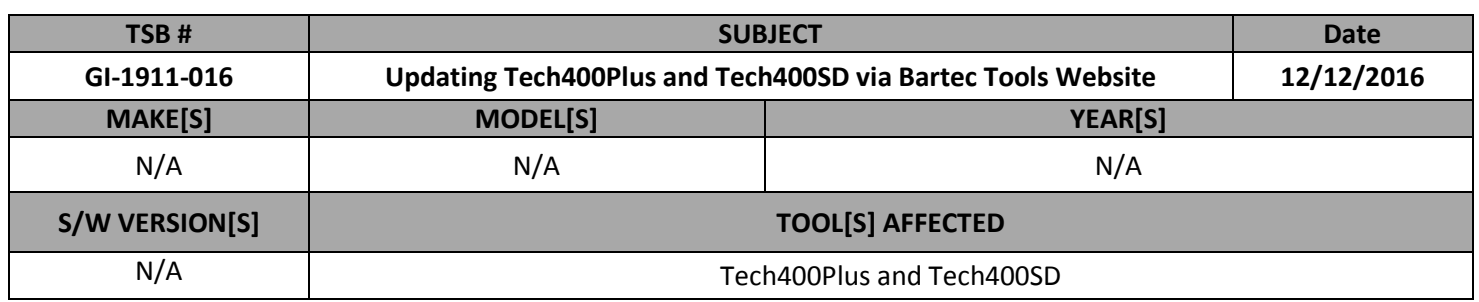

## **Overview**

If you are updating using TPMS Desktop Software, this bulletin does not apply

The Tech400Plus and Tech400SD require 2 files to complete the update process. Both files will be required to be downloaded, saved to your PC, and transferred to your tool. The Update File hasn't changed, but the sensor programming coverage is managed in a separate file. In order to access ANY aftermarket sensor programming, both files will need to be updated.

## **Update Process**

This process is for computers running Windows operating systems (XP or Newer). PC must have working USB ports with access to transfer files. For more information, contact your IT department.

NOTE: if capable of running TPMS Desktop (Bartec's Free Tool Management Suite), please download, install and complete the update process using that suite.

<https://tools.bartecusa.com/tpmsdesktop/publish.htm>

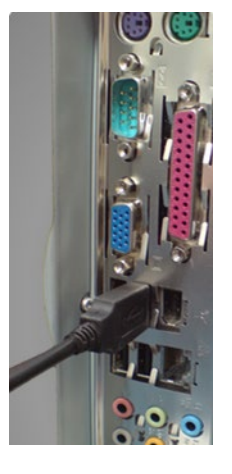

To obtain your update files, your tool will need to be registered with Bartec USA. To register your tool please visit [www.bartecusa.com](http://www.bartecusa.com/) and click on the register tool tab located near the top of the page.

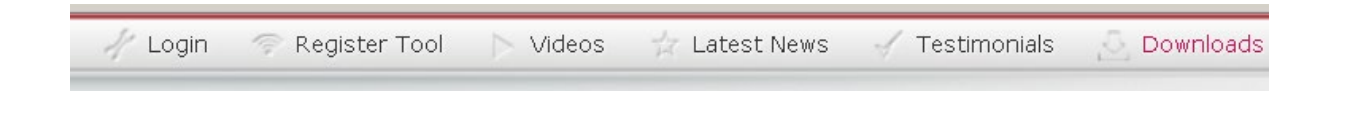

aape)

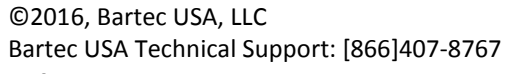

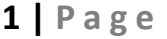

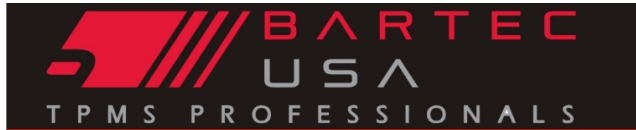

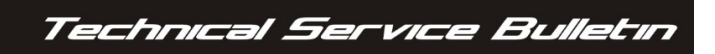

**General Information**

Once your tool is registered, log into your account and access the Tool Management Tab.

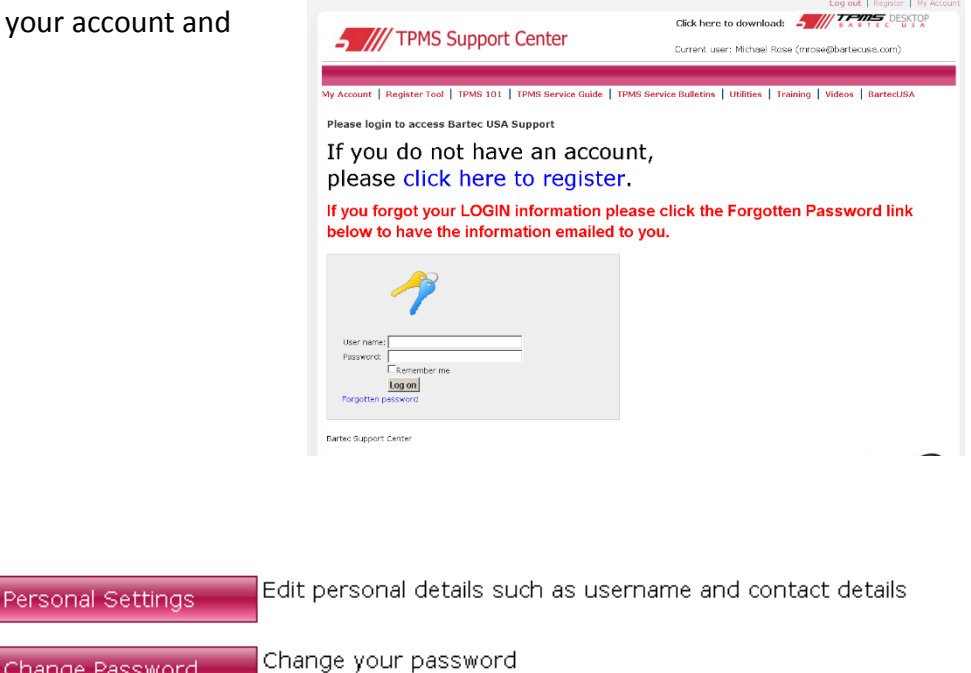

Click here to update Tools.

You will see the warning indicating that the Tech400Plus and Tech400SD require the 2 Files to complete the updates.

Change Password

Tool Management

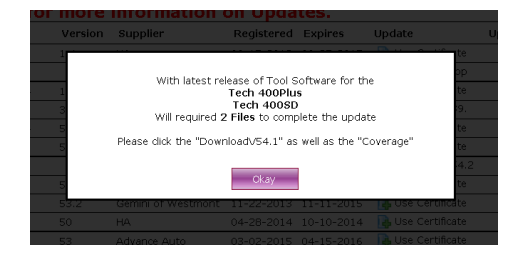

Locate the Serial Number of the Tool you are updating.

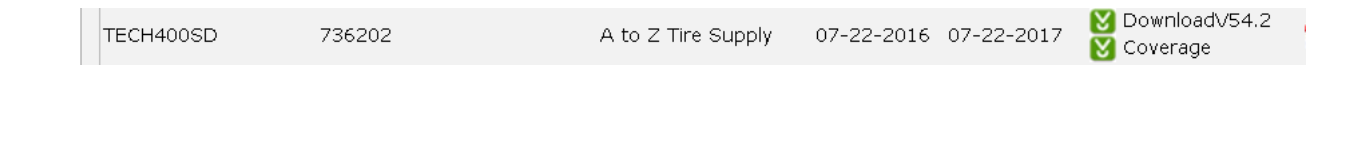

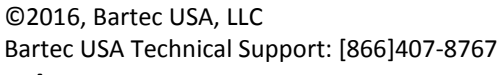

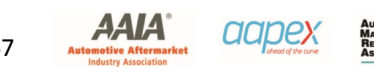

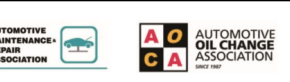

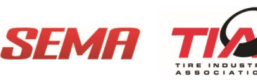

 $\triangle$  Devices

©2016, Bartec USA, LLC

You will see the 2 Files, the Download (Update) and the Coverage. You will need to download and save both of these files to your computer to later transfer to your tool.

 $\mathsf{S}$  .

NOTE: it is recommended to save the update files to your Desktop to make locating them easier. If you cannot find the files once download, try locating your "downloads" folder on your PC as they are likely saved there by default.

Once the files are downloaded and located on your Computer, plug your USB cable into your computer.

Your tool will act just like a "flash stick" and show as a removable disk under My Computer. When connected you will see:

AAIA

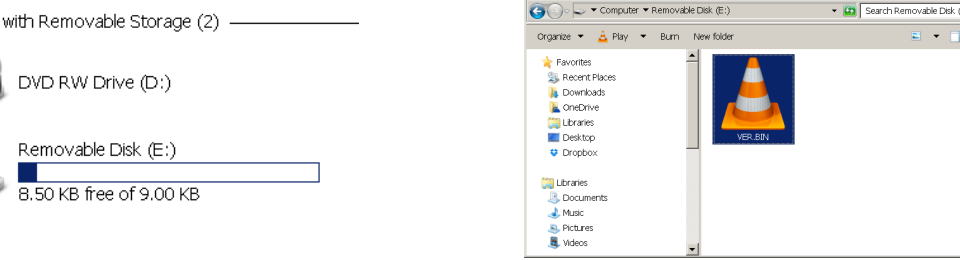

aapex

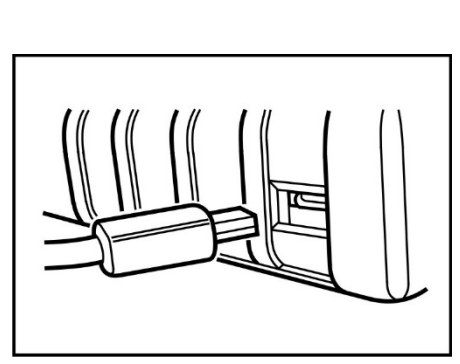

 $\bullet$ 

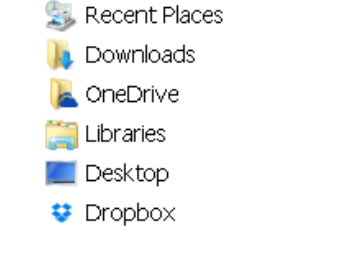

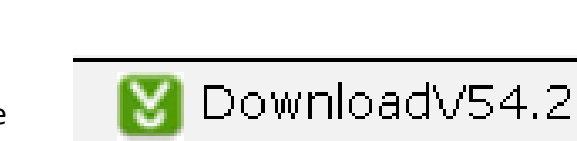

Coverage

 $\geq$  Favorites

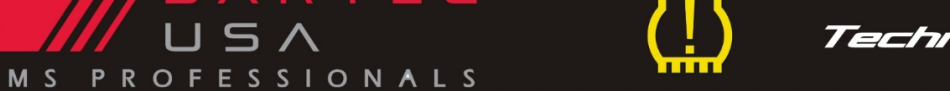

**General Information**

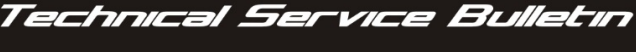

A O AUTOMOTIVE

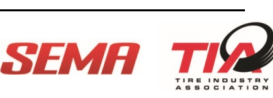

To update the tool, copy and paste the 2 files you saved to your computer to this removable disk.

Once the files are transferred over, disconnect the tool.

To complete the Update, the tool will need to be placed in Update Mode.

To put the tool in update mode you will need to make sure the unit is POWERED OFF. Press and HOLD the ENTER KEY and power the tool on. The tool will now show update mode and begin the update process. Once completed the tool will power off.

The update is completed, power the tool on and begin to use.

*\*NOTE: this process can be used for Tech500 and PRO-Series Tools – only need 1 file*

AAIA

©2016, Bartec USA, LLC Bartec USA Technical Support: [866]407-8767

**4 | Page**

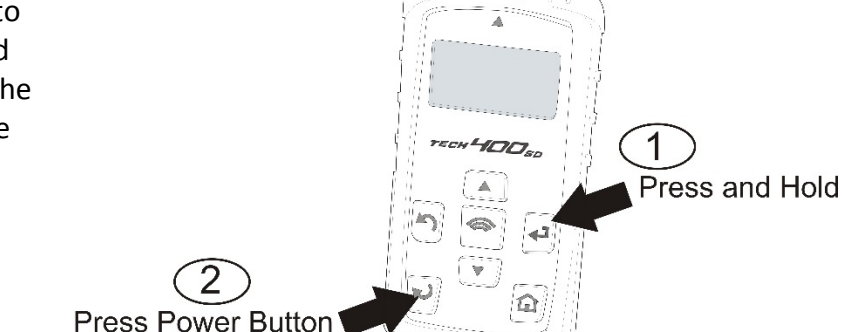

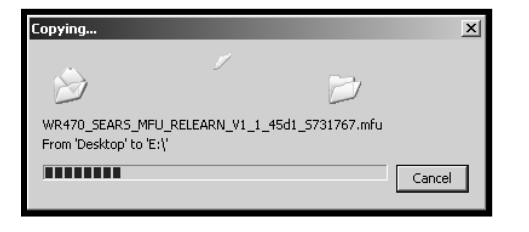

**UPDATE MODE V3** 

INSERT USB LEAD

TO TRANSFER UPDATE FILES

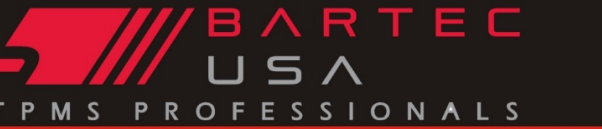

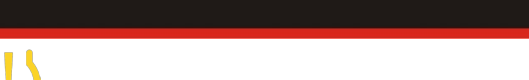

Technical Service Bulletin

MSD BSL V2SDF APP.VO.1.43

VERIFY COMPLETE

ERASE COMPLETE PROGRAMMING 10%

aapex

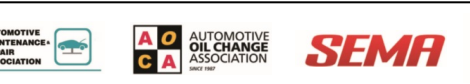

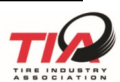